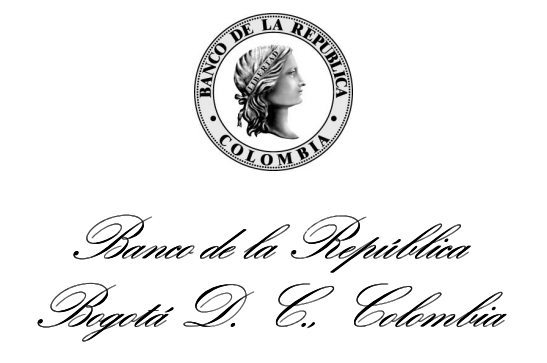

**Dirección General de Tecnología Departamento de Gestión Informática** 

# **MANUAL DE USUARIO GTA BITÁCORA**

Enero de 2016 Versión 1.0

### **CONTENIDO**

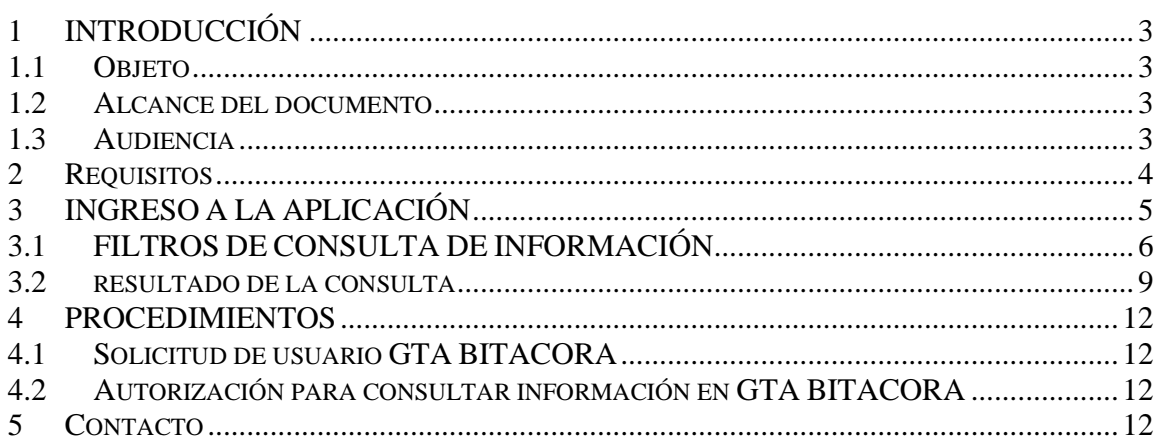

# **1 INTRODUCCIÓN**

#### **1.1 OBJETO**

Este documento presenta el manejo de la herramienta GTA Bitácora para la consulta de las transferencias realizadas por el sistema GTA (Gestión de Transferencia de Archivos).

#### **1.2 ALCANCE DEL DOCUMENTO**

Este documento presenta la forma de consultar en la herramienta GTA BITACORA las transferencias realizadas en GTA, los filtros que se pueden aplicar en la consulta, y las acciones de exportación en archivos PDF, CSV y Excel. En este documento se definen los tiempos máximos de consulta de información los cuales son 6 meses para todas las aplicaciones corporativas excepto la aplicación STA para la cual se restringe la consulta para un rango de 7 días.

#### **1.3 AUDIENCIA**

Este documento está dirigido a las entidades financieras que utilizan los servicios electrónicos prestados por el Banco de la República a través del portal WSEBRA, al personal del Centro de Soporte informático y a los usuarios que actualmente utilizan HTRANS y comenzarán a utilizar GTA como herramienta de transferencia de archivos y GTA BITACORA como herramienta de consulta de las transferencias.

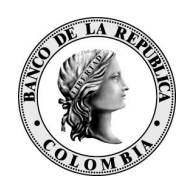

## **2 REQUISITOS**

El programa requiere para su ejecución:

• Un navegador Web: Internet Explorer 9 o superior, Chrome 24 o superior. En caso de utilizar Internet Explorer 11 debe activar en el navegador el modo de compatibilidad:

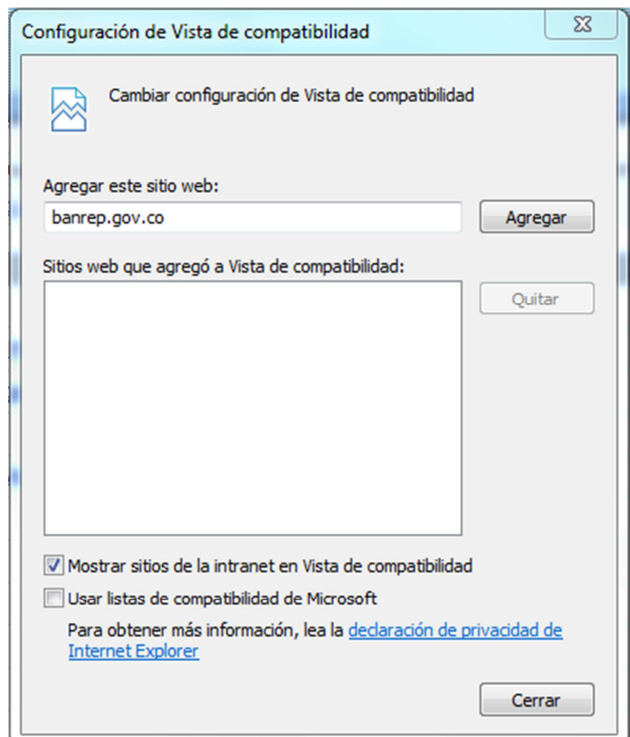

• El usuario que ejecuta la consulta debe tener permisos en S3 para consultar la información en GTA BITACORA, éste es otorgado por cada Entidad Externa a través del administrador de S3 con los perfiles GTA\_BIT\_Consulta y GTA\_BIT\_Aplicación\_a\_Consultar. Por ejemplo un usuario que requiera consultar los datos de transferencia del CUD debe tener asignados los perfiles GTA\_BIT\_Consulta y GTA\_BIT\_CUD.

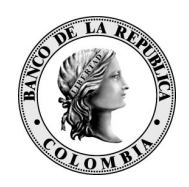

- El usuario que ejecuta la consulta debe tener permisos en S3 para consultar la información en GTA BITACORA, éste es otorgado por el administrador de S3 de cada Entidad Externa.
- Los perfiles que se deben asociar a cada usuario son: GTA\_BIT\_Consulta y GTA\_BIT\_Aplicación\_a\_Consultar, es decir, de la aplicación a la que se envían y de la que se reciben archivos.

Por ejemplo, para un usuario que envíe y reciba archivos desde y hacia CUD, se deberán asignar los perfiles GTA\_BIT\_Consulta y GTA\_BIT\_CUD.

# **3 INGRESO A LA APLICACIÓN**

Al ingresar al portal WSEBRA por la ruta https://wsebra.banrep.gov.co el usuario debe autenticarse:

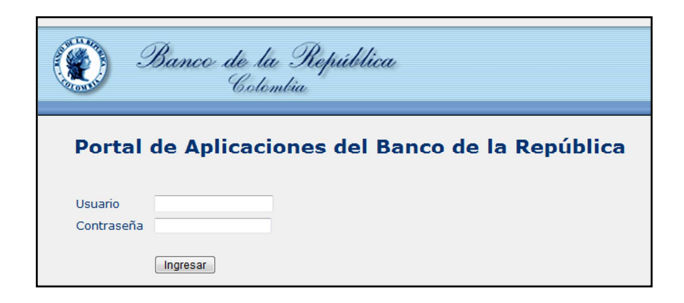

Podrá acceder a la aplicación seleccionando "GTA Bitácora":

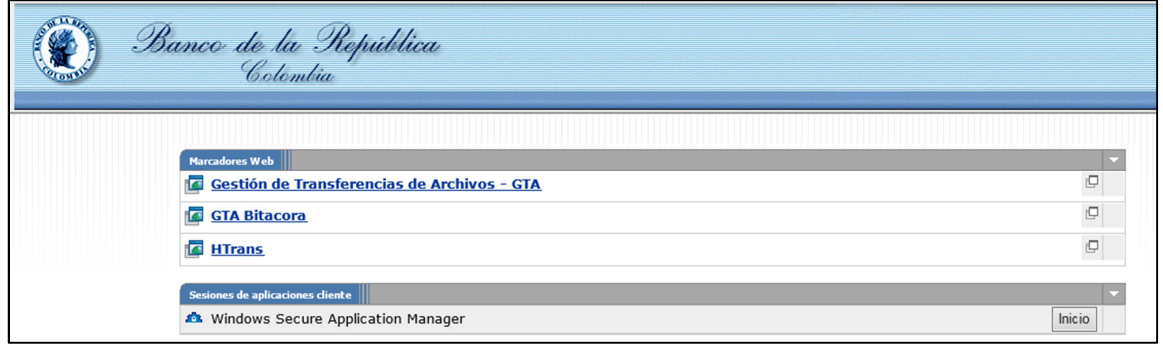

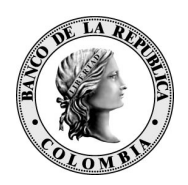

La interfaz de GTA Bitácora permite consultar el historial de los archivos transferidos entre el computador del usuario y los sistemas de información del Banco de la República. La página se encuentra divida en tres secciones: la parte superior presenta la información del usuario que se autenticó y la fecha del sistema; en la sección central se presentan los campos de criterios para la consulta y en la sección inferior se mostrará el resultado de la búsqueda de información.

En la siguiente imagen, se detallan todos los campos relevantes que se presentan en la página tan pronto se ha ingresado a la opción GTA Bitácora.

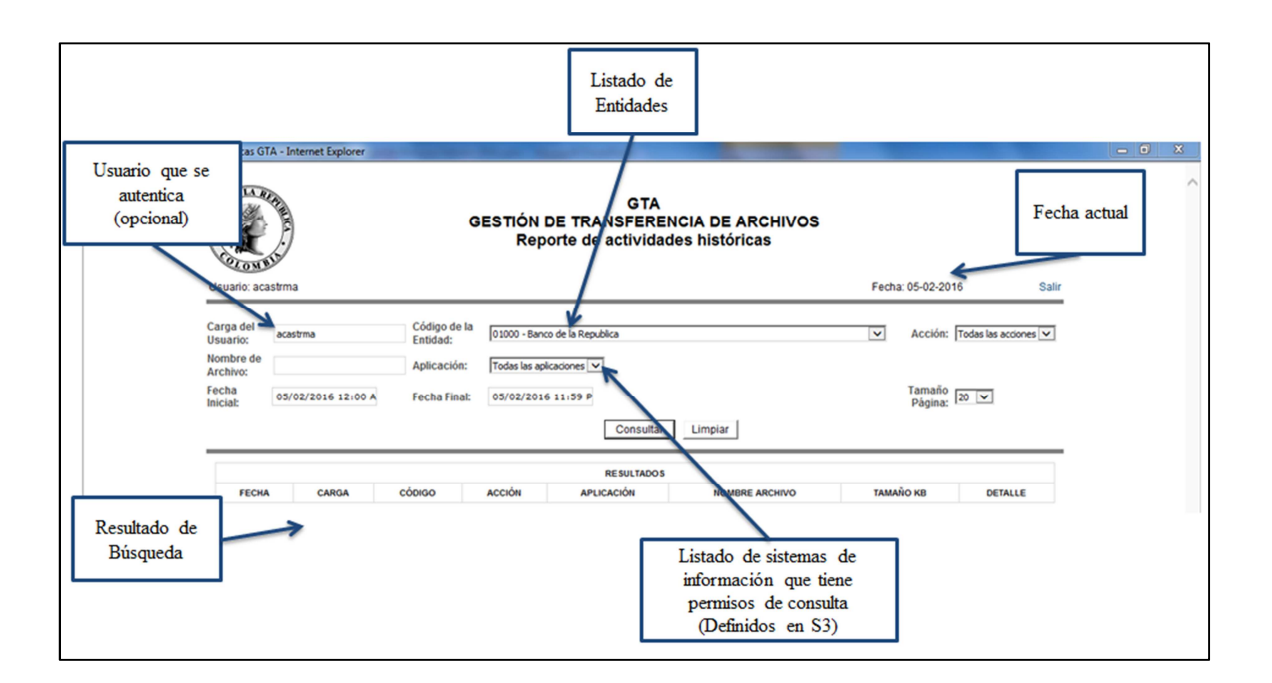

### **3.1 FILTROS DE CONSULTA DE INFORMACIÓN**

Para realizar una búsqueda de información, GTA Bitácora nos presenta los siguientes filtros o criterios de búsqueda:

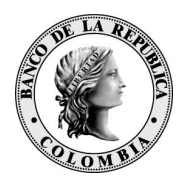

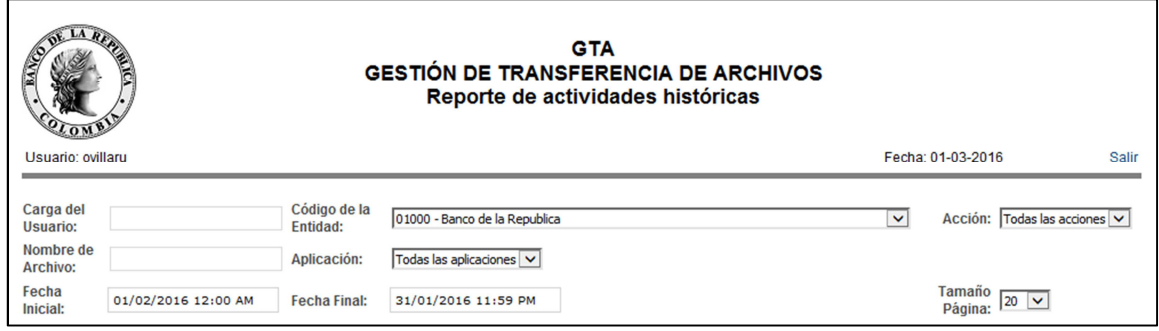

**Carga del usuario:** Campo opcional que permite ver información de sólo un usuario. Para consultar por "carga del usuario" escriba el usuario de su entidad que quiere revisar. Inicialmente el campo presentará el usuario WSEBRA con el que ingresó a GTA Bitácora.

**Código de la Entidad:** Campo obligatorio en el que se presenta el código SEBRA y nombre de la entidad a la que pertenece el usuario autenticado. Para las entidades externas este campo se carga por defecto con la entidad que pertenece y es no editable, para los usuarios del Banco de la República es editable y puede consultar cualquier entidad.

**Acción:** En este campo se presentan las acciones de transferencia que se pueden realizar sobre un archivo.

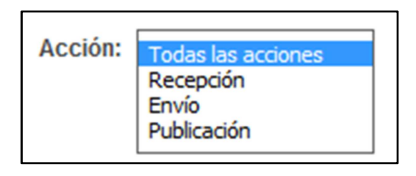

Las acciones que se pueden consultar son:

- Envío: Muestra los nombres de los archivos enviados desde la Entidad Externa hacia el Banco de la República por GTA.
- Recepción: Muestra los nombres de los archivos descargados por el usuario de la Entidad Externa por GTA.
- Publicación: Muestra los nombres de los archivos generados por la aplicación corporativa del Banco de la República para la Entidad Externa.

**Nombre de Archivo:** Campo opcional para ingresar el nombre de un archivo para realizar la búsqueda. Como mínimo se deben escribir tres caracteres del nombre para realizar la búsqueda.

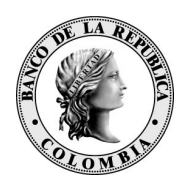

**Aplicación:** Lista las aplicaciones para las cuales el usuario que se encuentra logueado, tiene permiso para consultar la información de transferencia de archivos. Este listado de aplicaciones es otorgado por cada Entidad Externa a través del administrador de S3 con los perfiles GTA\_BIT\_Consulta y GTA\_BIT\_*Aplicación\_a\_Consultar*:

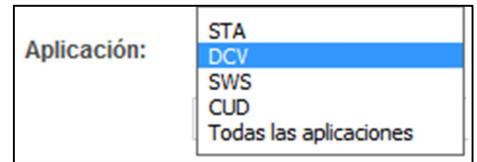

**Fecha Inicial:** Permite limitar la búsqueda basado en la fecha y hora Inicial. Para seleccionar una fecha, se da clic sobre el campo y una vez seleccionada, clic en el campo "Done".

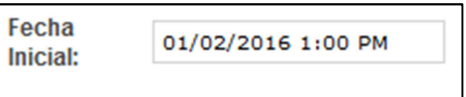

**Fecha Final:** Permite limitar la búsqueda basado en la fecha y hora Final. Para seleccionar una fecha, se da clic sobre el campo y una vez seleccionada, clic en el campo "Done".

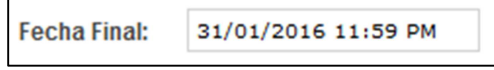

La consulta entrega la información de máximo los últimos 6 meses para todas las aplicaciones corporativas excepto STA para la cual se restringe la consulta para un rango de 7 días.

**Tamaño Página:** Permite dividir el resultado de la consulta en 20, 40 o 100 filas por página.

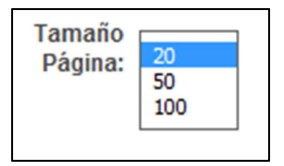

Una vez seleccionados los filtros sobre los cuales se desea realizar la consulta de información se envía la petición por medio del botón "Consultar"

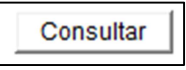

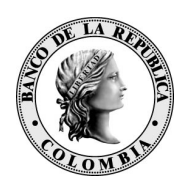

### **3.2 RESULTADO DE LA CONSULTA**

En el resultado de la consulta se visualiza la información de los archivos transmitidos por medio de GTA desde las entidades financieras hacia el Banco de la República y viceversa. Un mensaje en la pantalla indicará la cantidad de registros que arrojó la consulta; en caso que no se haya encontrado ningún resultado, el mensaje confirmará el filtro realizado.

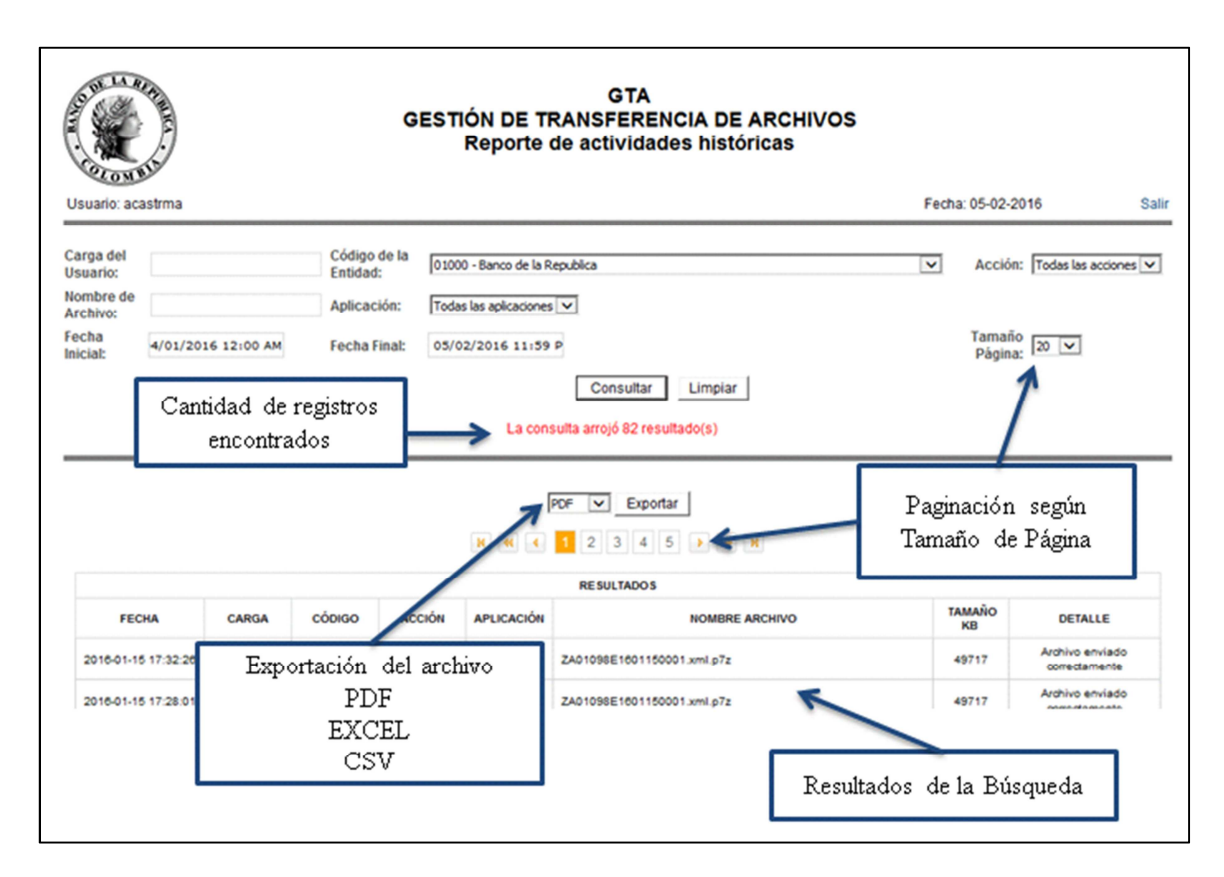

Los campos del resultado de la consulta son:

**Fecha:** Fecha en que fue realizada la acción de transferencia (Recepción, Envío, Publicación)

**Carga:** Es el usuario WSEBRA que realizó la acción. Se muestra un asterisco (\*) cuando la acción de transferencia es una publicación.

**Código:** Es el código WSEBRA de la entidad financiera.

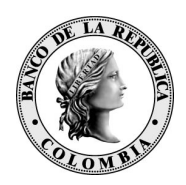

**Acción:** Descripción breve de la acción realizada:

- Envío: Muestra los nombres de los archivos enviados desde la Entidad Externa hacia el Banco de la República por GTA.
- Recepción: Muestra los nombres de los archivos descargados por el usuario de la Entidad Externa por GTA.
- Publicación: Muestra los nombres de los archivos generados por la aplicación corporativa del Banco de la República para la Entidad Externa.

**Aplicación:** Es la aplicación corporativa del Banco de la República con la cual se realiza la acción de transferencia.

**Nombre de Archivo:** Nombre del archivo transmitido por medio de GTA.

**Tamaño KB:** Tamaño del archivo transmitido en KB.

**Detalle:** Mensaje de información sobre el resultado de la transmisión del archivo.

A continuación se muestra un ejemplo del resultado de una consulta:

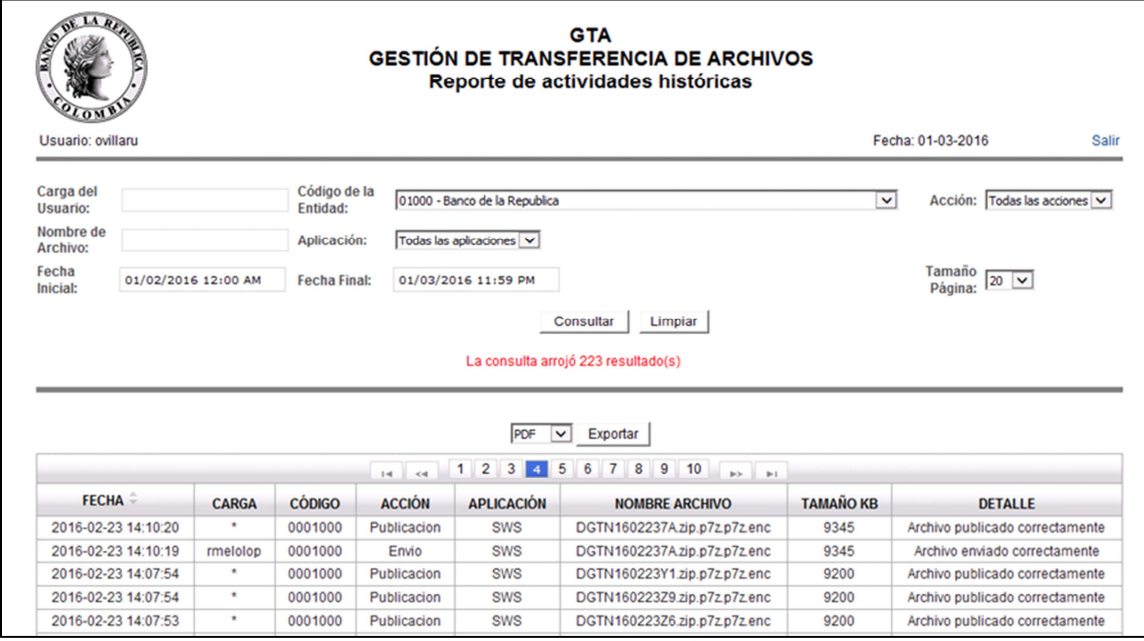

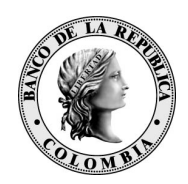

La información que arroja la consulta puede ser exportada en formatos PDF, CSV y Excel por medio de la opción "Exportar"

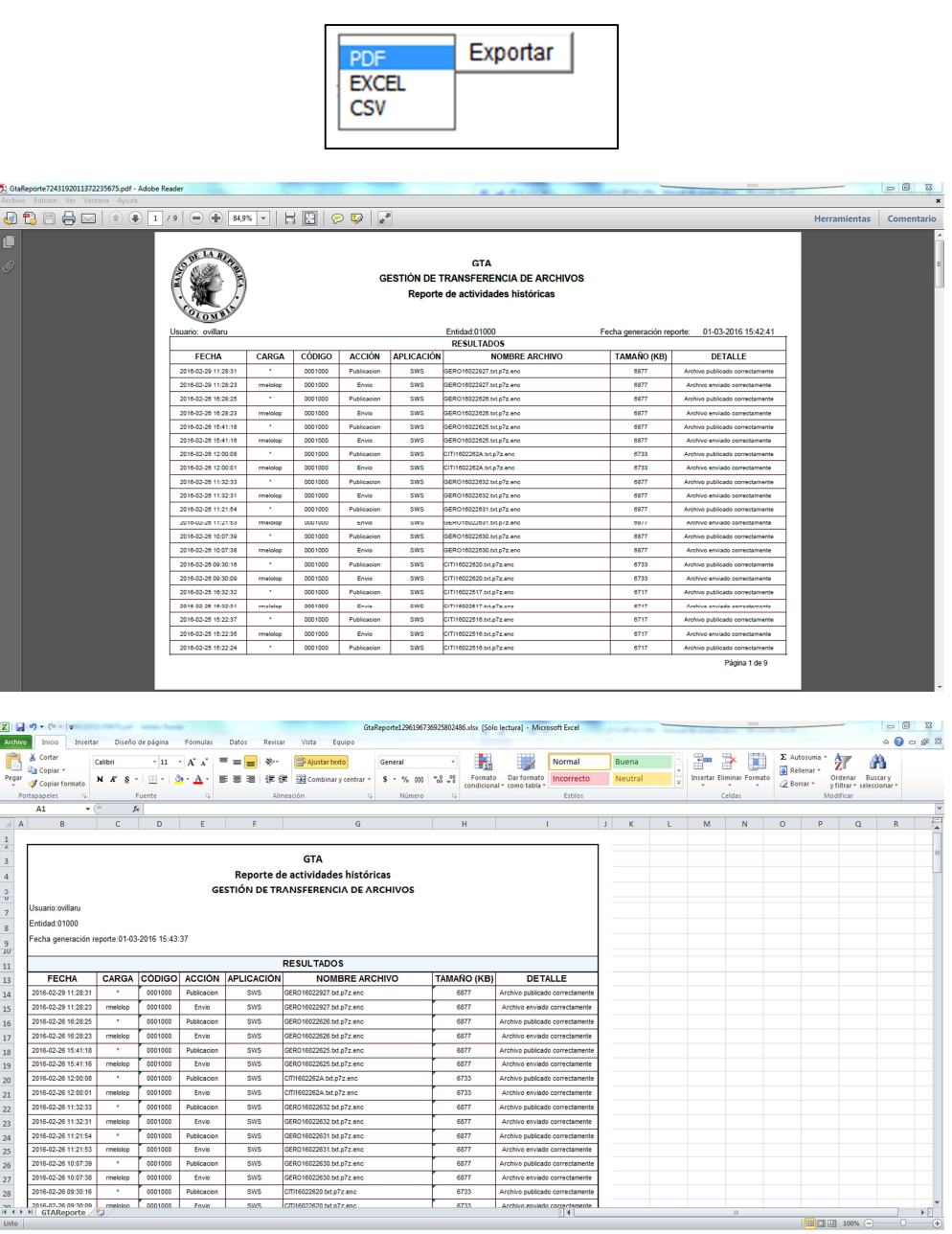

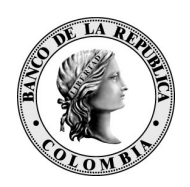

## **4 PROCEDIMIENTOS**

### **4.1 SOLICITUD DE USUARIO GTA BITACORA**

Todos los usuarios que tengan la opción de transferencia de archivos GTA, tendrán la opción de GTA BITACORA en el portal del Banco de la República.

### **4.2 AUTORIZACIÓN PARA CONSULTAR INFORMACIÓN EN GTA BITACORA**

Es responsabilidad del administrador de S3 de cada entidad externa otorgar los permisos de consulta de las transferencias de archivos realizados a las diferentes aplicaciones corporativas del Banco de la República. En caso de no tener ningún perfil asignado en S3 le aparecerá al usuario una pantalla que le indica que no tiene permisos.

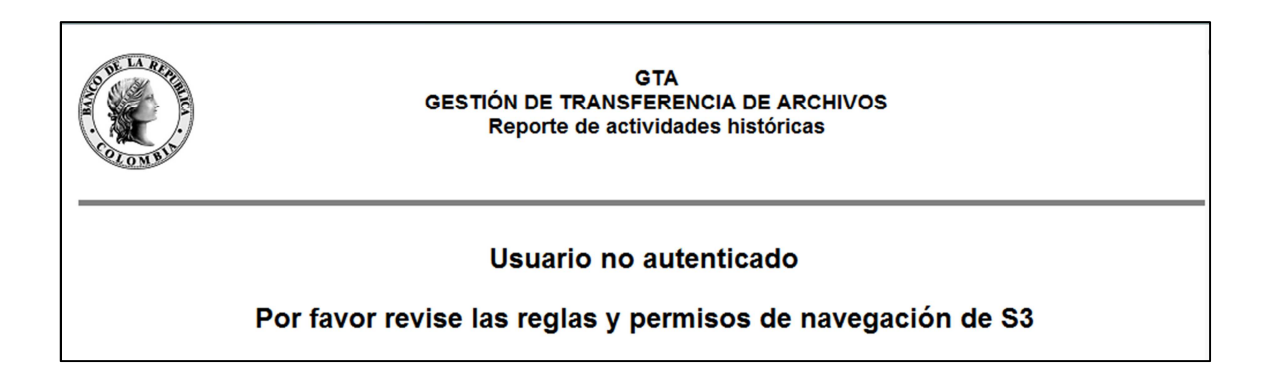

### **5 CONTACTO**

Para consultas y solicitudes de información por favor contactar con el Centro de Soporte Informático del Banco de la República al (+571)3431000.